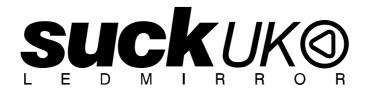

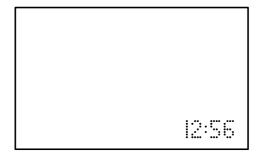

# INSTRUCTIONS

### **REMOTE CONTROL OPERATION**

for convenience

### **PC OPERATION**

for faster control save and recall unlimited number of messages

MADE IN THE UK

www.suck.uk.com

### **Hanging Your Mirror**

Make sure that the cable will reach to a suitable power supply. Fix to the wall using the Screws and Wall Plugs supplied: Hang the unit from the "keyhole" slots on the metal bracket. The wall fixings must be 415mm apart.

### Turning a sign on and off

When you plug in the sign's power supply, the sign starts up automatically. Unplugging the power supply turns the sign off.

For indoor use only.

You can operate the sign in two ways:

- By using personal computer
- By using personal computer (for faster control and unlimited number of messages)

# **REMOTE CONTROL**

The Remote must be used close up to the mirror – not for long range programming.

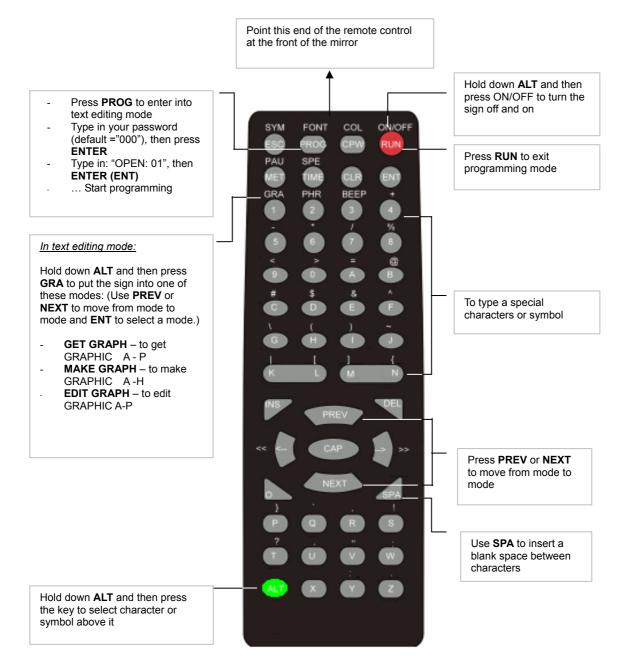

| <b>KEY GUIDE TO REMOTE CONTROL FUNCTIONS</b> |
|----------------------------------------------|
|----------------------------------------------|

| Item | Key    | Description                                                                                                    |                                                                                                    |  |
|------|--------|----------------------------------------------------------------------------------------------------|----------------------------------------------------------------------------------------------------|--|
| 1    | ON/OFF | Power On / Off. If there are no messages saved in <b>01</b> to <b>99</b> , it will run file <b>00</b> . If there are files in <b>01</b> to <b>99</b> the last saved file will be displayed.                                                                                                    |                                                                                                    |  |
| 2    | PROG   | Enter the Edit Program Mode. Select <b>01</b> to <b>99</b> to enter message.                                                                                                    |                                                                                                    |  |
|      |        | Use to edit or reset password                                                                                                    |                                                                                                    |  |
| 3    | CPW    | Use <b>PREV</b> and<br>(a) UNUSE PAS<br>(b) USE PASS<br>(c) RES PASS<br>(d) CHANGE PA                                                                                                    | Turn on password security.<br>Reset to factory default password " <b>000</b> ".                          |  |
| 4    | MET    |                                                                                                    | play modes. There are 24 different modes,<br>d <b>NEXT</b> to select (1) to (24) method. See Appendix A. |  |
| 5    | PREV   | Select Previous                                                                                                    | option.                                                                                                  |  |
| 6    | NEXT   | Select Next opti                                                                                                    | on.                                                                                                    |  |
| 7    | САР    | Toggle between                                                                                                    | CAPITAL and lower case characters.                                                                       |  |
| 8    | TIME   | To select time of                                                                                                    | otion. See Appendix B.                                                                                   |  |
| 9    | SPE    | Select the displa<br>different speeds                                                                                                    | ay speed of the message. (Use <b>PREV</b> and <b>NEXT</b> to select the .)                               |  |
| 10   | FONT   | Select the font size of the display message. (Use <b>PREV</b> and <b>NEXT</b> to select the different font sizes.)                                                                                                    |                                                                                                    |  |
| 11   | SYM    | Select 30 built-in symbols. (Use <b>PREV</b> and <b>NEXT</b> to select the different symbols.)                                                                                                    |                                                                                                    |  |
| 12   | CLR    | Erase option.                                                                                                    |                                                                                                    |  |
| 13   | GRA    | Refer to p18 for making and editing graphics.<br>Select graphic option. (Use <b>PREV</b> and <b>NEXT</b> to select the following options :)                                                                                                    |                                                                                                    |  |
|      |        | (a) GET Place the graphic in the message. Use PREV and NEXT to GRAPH a to GRAPH P                                                                                                    |                                                                                                    |  |
|      |        | (b) MAKE<br>GRAPH                                                                                                    | Create new graphics in location <b>NUMBER A</b> to <b>NUMBER H</b> .                                     |  |
|      |        | (c) EDIT<br>GRAPH                                                                                                    | Edit <b>GRAPH A</b> to <b>GRAPH P</b> and store in one of the locations <b>A</b> to <b>H</b> .           |  |
| 14   | <=     | Moving the mes                                                                                                    | sage and command to the right.                                                                           |  |
| 15   | =>     | Moving the message and command to the left.                                                                                                    |                                                                                                    |  |
|      |        | Note:<br>IF YOU WANT TO DELETE A MESSAGE OR COMMAND IN THE EDIT<br>PROGRAM MODE. USE THESE KEYS TO MOVE THAT MESSAGE OR<br>COMMAND TO THE LEFT-MOST POSITION AND PRESS DEL.                                                                                                    |                                                                                                    |  |
|      |        | IF YOU WANT TO INSERT A MESSAGE OR COMMAND IN THE EDIT<br>PROGRAM MODE. PLEASE USE ABOVE KEYS TO MOVE THAT MESSAGE<br>OR COMMAND TO THE LEFT-MOST POSITION<br>(1) PRESS INS TO INSERT.<br>(2) TYPE IN YOUR MESSAGE OR PRESS COMMAND KEY, TO INSERT<br>AUTOMATICALLY.<br>(3) PRESS INS AGAIN TO OVERWRITE. |                                                                                                    |  |
| 16   | ALT    | Hold down while pressing another key use the alternative symbol on the                                                                                                    |                                                                                                    |  |
| 10   |        | keyboard.                                                                                                    |                                                                                                    |  |

| 17 | PAU  | Generate a pause within the programmed message. (Use <b>PREV</b> and <b>NEXT</b> to select <b>PAUSE 1</b> to <b>PAUSE 8</b> )                                                                                            |  |
|----|------|----------------------------------------------------------------------------------------------------|--|
| 18 | PHR  | Select a programmed animation in the message. (Use <b>PREV</b> and <b>NEXT</b> to select <b>ANIM 1</b> to <b>ANIM 8</b> )                                                                                                |  |
| 19 | BEEP | Select beep sound in the message. (Use <b>PREV</b> and <b>NEXT</b> to select <b>BEEP 1</b> to <b>BEEP 3</b> )                                                                                                    |  |
| 20 | ENT  | Press to confirm the selected option.                                                                                                    |  |
| 21 | ESC  | Return to the upper manual in the edit program mode.                                                                                                    |  |
| 22 | INS  | Refer to 15 and 16                                                                                                    |  |
| 23 | DEL  | Refer to 15 and 16                                                                                                    |  |
| 24 | SPA  | Insert space in message.                                                                                                    |  |
| 25 | RUN  | <ul> <li>(1) In edit program mode, press <b>RUN</b> to save and run the current message.</li> <li>(2) In display mode, press <b>RUN</b> and enter <b>01</b> to <b>99</b> to select other message for display.</li> </ul> |  |
| 26 | S    | Programming a sequence file. Please refer to <b>Section 3.5: Programming a sequence file</b> .                                                                                                    |  |

# QUICK START REMOTE CONTROL TEXT MESSAGING

The sign can store up to 100 messages in numbered data files. These files are numbered from **00** to **99**.

File 00 is a default message and is not reprogrammable.

- In these instructions <u>underlined text</u> denotes words or numbers to type.
- **BOXED TEXT** denotes key names.
- The display indicates special effects and display methods in [square brackets].
- To correct a mistake, press the **DEL** key to remove it.
- You can toggle between lower case and capitals by pressing the key CAP
- Hold down **ALT** while pressing another key to display the symbols on keypad.
- You have the option at the end of your programming to save your message.
- To confirm that the button you pressed has been received an audible beep is heard when the unit receives input from the remote.
- The Remote is designed to be used close up to the mirror not for long range programming.
- The display may be password protected you may need the password to enter programming mode: Default Password: "000" followed by ENT. Suppose the password protection is disabled through the rest of this manual.

### A Simple Example

| Step | Keys to press | Explanation Display                                                                                                    |                           |  |
|------|---------------|----------------------------------------------------------------------------------------------------|---------------------------|--|
| 1.   | PROG          | Enter the edit program mode <b>OPEN: ??</b>                                                                                                    |                           |  |
| 2.   | <u>01 ENT</u> | Open message 01.<br>Two digit file numbers (01-99) are used for<br>naming message files.<br>[CYCLIC] is the default method of display<br>(this cycles through effects at random) |                           |  |
| 3.   | <u>HELLO</u>  | Type the message text.                                                                                                    | HELLO                     |  |
| 4.   | RUN           | End the edit program mode SAVE? (Y/N)                                                                                                    |                           |  |
| 5.   | <u>Y</u>      | Save the message as file number 01                                                                                                    | The message is displayed! |  |

You have just created your first message!

- A new message always starts with the default method of display as **[CYCLIC]**, this cycles through all the available display effects at random.
- You can store up to 99 different messages on the display itself (you can also store message files on your PC see PC Operation Instructions) and there is a maximum memory of 7000 characters.
- A message can be as simple or as complex as you like, you decide the message and how to display it. In the above example the message was only two words, but it could have been a complex set of instructions with graphics, the time and special effects...

### Running a saved message

Normally, the sign will display the message which was last modified, but you can choose any message to display at any time.

| Step | Keys to press                     | Explanation | Display                   |
|------|-----------------------------------|-------------|---------------------------|
| 1.   | 1. <b>RUN</b> Run a saved message |             | RUN : ??                  |
| 2.   | . 01 ENT Select message file 01   |             | The message is displayed! |

### Editing a saved message

To recall a previously saved message press the **PROG** key, input the two-digit file number and press **ENT**.

If there is a previously stored message under that file number, the display will show the content of the message. Use  $\triangleleft$  and  $\triangleright$  to scroll and view the complete message.

### A Simple Example

| Step | Keys to press | Explanation                                                           | Display                   |
|------|---------------|-----------------------------------------------------------------------|---------------------------|
| 1.   | PROG          | Program edit mode                                                     | OPEN : ??                 |
| 2.   | <u>01 ENT</u> | The file number for the stored message file (see previous example)    | OLDFILE [CYCLIC]          |
| 3.   | RUN           | End the edit program mode                                             | SAVE ? (Y/N)              |
| 4.   | <u>N</u>      | There is no need to re-save the data file if you have not changed it. | The message is displayed! |

To recall a saved message follow these steps substituting in the appropriate file number.

### Deleting a message file

Enter the Edit Mode, press **CLR** once. Cycle through the different delete functions by pressing **PREV** or **NEXT**.

Delete Functions:

- DEL ALL Clear all message files
- DEL FILE ?? Delete the specified file
- DEL MSG Delete the message of the current opening file
- DEL ON/OFF Disable the Auto Turn on /Turn off timer function
- DEL ALARM Disable the alarm function

## ADVANCED TEXT MESSAGING

Adding animation and varying the shape of the letters is easy! It takes a little more time to program more complex messages but they add sparkle and increase readability. There is no single method or pattern that you should start each message with - be creative in your message and experiment with different display methods!

Full control is available through the remote control but programming advanced messages is simplified if you use a PC (see the separate PC Operation Instruction booklet)

### A More Complex Example

Program a message that is eye-catching and appealing about our new Sporting Goods Department: "VISIT OUR NEW SPORTING GOODS DEPARTMENT TODAY"

| Step | Keys to press                                | Explanation                                                        | Display                   |  |
|------|----------------------------------------------|--------------------------------------------------------------------|---------------------------|--|
| 1.   | PROG                                         | Program edit mode                                                  | OPEN : ??                 |  |
| 2.   | <u>02</u> ENT                                | The file number for this new message file                          | [CYCLIC]                  |  |
| 3.   | NEXT NEXT<br>NEXT NEXT                       | Change the method of display to an <b>Open</b><br>From Center      | [OPEN <>]                 |  |
| 4.   | GOOD                                         | Message text                                                       | GOOD                      |  |
| 5.   | MET NEXT NEXT<br>NEXT NEXT NEXT<br>NEXT NEXT | Change the method of display to cover old text [COVER←] from Right |                           |  |
| 6.   | MORNING                                      | Message text                                                       | MORNING                   |  |
| 7.   | PAU NEXT                                     | Pause for 2 second delay at end of message before re-displaying it | [PAUSE 2]                 |  |
| 8.   | RUN                                          | Exit out of edit message mode                                      | SAVE ? (Y/N)              |  |
| 9.   | <u>Y</u>                                     | Save the data file as 02                                           | The message is displayed! |  |

There is an unlimited number designs for your message, just by changing the methods of display, and the character sizes and shapes.

Note: If one part of your message message is longer than one screen (approximatly 12 characters); the only display method is slide in from the right. You may want to shorten your lines and try different display methods.

**Appendix A** has more information about the functionality of the display and how best to use your sign to gain maximum benefits!

### Using the international character set

As you program your message, key in the English equivalent for the character and use the **NEXT** and **PREV** buttons to scroll through the international characters that correspond to the English character (i. e. key in "£" and use the **NEXT** button until the "\$" character appears). If there is no corresponding English character key in a **SPACE** and then use the **NEXT** and **PREV** buttons to scroll through the list of available characters. See **Appendix D** for the more information.

### Using graphics in a message

To insert a graphic into a message at the desired location, press **GRA**, cycle through the functions and press **ENT** when the display shows **"GET GRAPH**". All preset graphics will cycle through with the key **PREV** or **NEXT** pressed. Press **ENT** to select.

### **Password protection**

### Default Password: "000"

Password protection is built into the display. By default this is turned off. If the password protection is switched on in order to program a message or turn off the display you must key in the correct password. You must enter edit mode when you want to change, reset, or disable password security.

| Step | Keys to press               | Explanation                                                                                                    | Display                                       |
|------|-----------------------------|----------------------------------------------------------------------------------------------------|-----------------------------------------------|
| 1.   | PROG                        | Enter Edit mode                                                                                                    | OPEN : ??                                     |
| 2.   | <u>00</u> ENT               | Enter file 00                                                                                                    | OLDFIL [CYCLIC]                               |
| 3.   | Press → and ALT<br>together | Fast shift                                                                                                    |                                               |
| 4.   |                             | Repeat step 3 a few times until you<br>reach to the end of the file, this is to<br>make sure you will not modify the<br>content of the file while changing the<br>password |                                               |
| 5.   | CPW                         | Enter password mode                                                                                                    | UNUSE PASS                                    |
| 6.   | NEXT                        |                                                                                                    | USE PASS                                      |
| 7.   | NEXT                        |                                                                                                    | RES PASS                                      |
| 8.   | NEXT                        | Change password                                                                                                    | CHANGE: ***                                   |
| 9.   | AAA ENT                     | Change the password to AAA                                                                                                    | AGAIN: ***                                    |
| 10.  | AAA ENT                     | Confirm the password                                                                                                    | You have changed the password to <b>AAA</b> . |

### Steps to change the password

- UNUSE PASS Turn off password security

- USE PASS Turn on password security

- RES PASS Reset to factory default password "000"

- CHANGE PASS Change to new password

DO NOT FORGET YOUR PASSWORD OR YOU WILL NOT BE ABLE TO PROGRAM THE DISPLAY!

## TIMER OPTIONS WITH REMOTE CONTROL

You may only set the timer functions while in the EDIT program mode.

Select the timer function while in edit mode at the end of a message: Press **TIME**. Press **NEXT** and **PREV** to cycle through the functions and **ENT** to select.

To input times, press the Left and Right Arrow Keys to move through the digits and use the **NEXT** or **PREV** keys to increase or decrease the values for the digits.

| Function   | Description                                                                                                    |  |
|------------|----------------------------------------------------------------------------------------------------|--|
| SET TIME   | Adjust the Real Time Clock                                                                                                    |  |
| SET DATE   | Adjust the Date                                                                                                    |  |
| ALARM HOUR | Set alarm times and interval                                                                                                    |  |
| ALARM      | Set the hourly alarm On/Off                                                                                                    |  |
| 12H MODE   | If selected, the time will be displayed in 12-hour format<br>(Note: while programming, always enter the time in 24-hour format) |  |
| 24H MODE   | If selected, the time will be displayed in 24-hour format                                                                       |  |
| ADD TIME   | Add a time display screen in the data file                                                                                      |  |
| ADD DATE   | Add a date display screen in the data file                                                                                      |  |
| OFF TIME   | Tums off at the programmed time of day                                                                                          |  |
| ON TIME    | Tums on at the programmed time of day                                                                                           |  |

### Alarm Setting

When you select the Alarm option, the sign will indicate *C: XXXM: XXX*. Where **XXX** is a number from **000** to **255**.

 ${\bf C}$  is the total times of the alarm to be activated, and  ${\bf M}$  is the time interval between two activations.

### Example

**C: 123M: 001** - this means that the alarm will sound 123 times, and the time interval between each alarm signals will be 1 minute.

# **PC OPERATION**

### Using a computer

You will need the special connectors and computer software supplied. Updated software and sample messages can be downloaded from **www.suck.uk.com** 

### System requirement

Your PC will need to have 500kb of free hard disk space and a spare serial port. The connectors supplied are for the serial port found on nearly all PC computers and laptops. If your computer does not have a serial port USB adaptors are reaily available from all good computer stores.

### Software operation

Messaging Software allows you to send messages to your sign using a computer. Follow the following steps to activate your software:

- Turn on your computer and start Windows.
- Insert the software disk into the Drive, or you can copy the software into your PC for easy operation.
- Double click the 
   icon to activate the programming software, this is what should appear on your computer screen:
- Choose these settings and select **OK** to continue:

| ving sign option                             |                             |
|----------------------------------------------|-----------------------------|
| Color                                        |                             |
| Single Color                                 | C Double Color              |
| Please input the width of the<br>Send option | Moving Sign(UNIT:pixel) 50  |
| • The number of Moving_9                     | Sign inter-connected is 16  |
| • The number of Moving_S                     | Sign inter-connected is 128 |
|                                              |                             |
|                                              |                             |

# Screen layout and overview

| 🖓 Moving-Sign                           |   |
|-----------------------------------------|---|
| File Moving_Sign About                  |   |
| H+1 🗅 😅 🖬 🦚                             |   |
| Font: 7*6 (Default) - Color: Bright Red |   |
|                                         |   |
|                                         |   |
|                                         |   |
|                                         |   |
|                                         |   |
|                                         |   |
|                                         | - |
| Ready                                   |   |

| ltem        | Name        | Sub-menu              | Description                                                                          |
|-------------|-------------|-----------------------|--------------------------------------------------------------------------------------|
| Menu        | File        | Clear                 | Clears all the contents in text edit area                                            |
|             |             | Open                  | Open message files (.sdv files)                                                      |
|             |             | Save                  | Save the current message file to your PC                                             |
|             |             | Save as               | Save the current message as a new file to your PC                                    |
|             |             | Exit                  | Exit the messaging software                                                          |
| Menu        | Moving      | Send                  | - Send Edit Area's Content:                                                          |
|             | Sign        |                       | Updates the display with the new message in the text edit area.<br>- Send Disk File: |
|             |             |                       | Update the sign with stored .sdv file                                                |
|             |             | Execution             | Create custom 7x80 (height x width) pixels graphics.                                 |
|             |             | lattice               | 8 custom graphics can be created and stored.                                         |
|             |             | Special<br>function   | Schedule messages, set on/off times, to set alarms, to set time.                     |
|             |             | Moving Sign<br>option | Change the model of your display (not required).                                     |
|             |             | Test                  | Send a test signal to the sign.                                                      |
| Menu        | About       |                       | About the version of this software.                                                  |
| <b>€</b>    | Send        |                       | Updates the display with the new message in the text edit area.                      |
| D           | New         |                       | Clear all the contents in the text edit area.                                        |
| à           | Open        |                       | Open message files (.sdv files)                                                      |
|             | Save        |                       | Save the current message file to your PC                                             |
| <b>A</b>    | Edit Grap   | hic                   | Create custom 7x80 (height x width) pixels graphics.                                 |
| <b>(9</b> ) |             |                       | 8 custom graphics can be created and stored.                                         |
| Menu        | Font        |                       | 7 different fonts                                                                    |
| Menu        | Color       |                       | (not used for this product)                                                          |
| Window      | Text edit a | area                  | Type your messages here!                                                             |

# QUICK START TEXT PC MESSAGING

1. Type a message in the main window

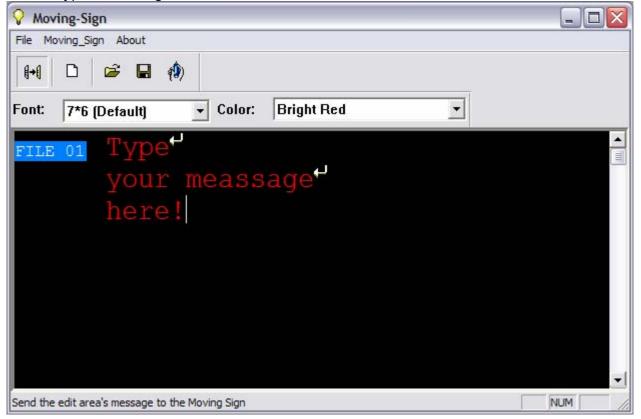

2. Click Send to update the LED Display

| Please Confirm:                                                                                                    | _ 🗆 🖂  |  |  |
|----------------------------------------------------------------------------------------------------|--------|--|--|
| Please input the address of Moving-Sign that will receive message<br>(If have more than one address,please seperate by comma) |        |  |  |
| 0                                                                                                    |        |  |  |
| Please confirm the COM port                                                                                                   |        |  |  |
| © COM1 C C                                                                                                    | COM2   |  |  |
| 🔽 Clear the old message when sending new messag                                                                               | e      |  |  |
| Ok                                                                                                    | Cancel |  |  |

- 3. Input the address (default=0)
- 4. Select a COM port (the port you attached the cable to, if you are not sure try both!)
- 5. Click OK to send the message to the LED display. The sign will beep and display the new message automatically.

### Storing messages into different file numbers

You can store different messages into different FILE Numbers at the same time.

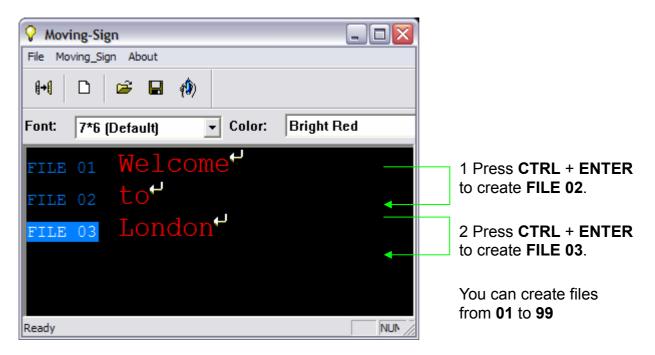

3 Click Send to update FILE01, FILE02, FILE03

### Setting the time and date

Once set, the sign will remember the time and date. The correct time and date is set from the internal clock on your computer.

### 1. Select Special Function

| Ŷ M     | oving-Sign                   |          |            |   |     | × |
|---------|------------------------------|----------|------------|---|-----|---|
| File    | Moving_Sign About            |          |            |   |     |   |
| {+(     | Send                         |          |            |   |     |   |
|         | Execution lattice            |          |            |   |     |   |
| Font    | Special Function             | - Color: | Bright Red | • |     |   |
|         | Moving_Sign Option           |          |            |   |     |   |
| FII     | Test                         |          |            |   |     |   |
|         | vour                         | meass    | age        |   |     |   |
|         |                              |          |            |   |     |   |
|         | here                         |          |            |   |     |   |
|         |                              |          |            |   |     |   |
|         |                              |          |            |   |     |   |
|         |                              |          |            |   |     |   |
| Set the | e alert,power on,turn on etc |          |            |   | NUM | 1 |

- 2. Select the Set Time tab
- 3. Choose 12 Hour or 24 Hour clock
- 4. Click **Setting** to update the clock of the LED Display

| Setting special funcion:                                  |
|-----------------------------------------------------------|
| Special File Alarm Hourly Alarm Auto On Auto Off Set Time |
| Adjust time,data and week of the Moving Sign:             |
| <ul> <li>12_Hour</li> </ul>                               |
| C 24_Hour                                                 |
| Setting                                                   |
| ОК                                                        |

5. Click **OK** to return to the main screen

### Displaying messages by file number / in time order

Once you've stored messages into the sign as different files you can set the sequence in which messages appear.

1. Select Special Function

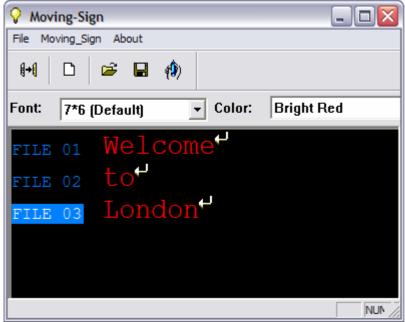

### 2. Select the Special File tab

| Setting special funcion:                                                                        |                                                                                                  |
|-------------------------------------------------------------------------------------------------|--------------------------------------------------------------------------------------------------|
| Special File   Alarm   Hourly Alam                                                              | n   Auto On   Auto Off   Set Time                                                                |
| Special file name:<br>0  Start time:<br>08  hour 20  Minute<br>End time:<br>17  hour 00  Minute | Run date: Setting file name:<br>Sund:<br>File01<br>File02<br>File03<br>Wedr<br>File04<br>Setting |
|                                                                                                 | ок                                                                                               |

- 3. Choose **Special File Name** (there are ten programs 0 to 9).
- 4. Choose program Start Time and End Time.
- 5. Select the Run Date (days of the week to show the messages).
- 6. Select the files to show in the program.
- 7. Click settings to update the changes to the special file.

### ADVANCED TEXT MESSAGING

### Using fonts, graphics, cartoons, date, time, speeds

The different character styles available for your sign are shown in the Appendix.

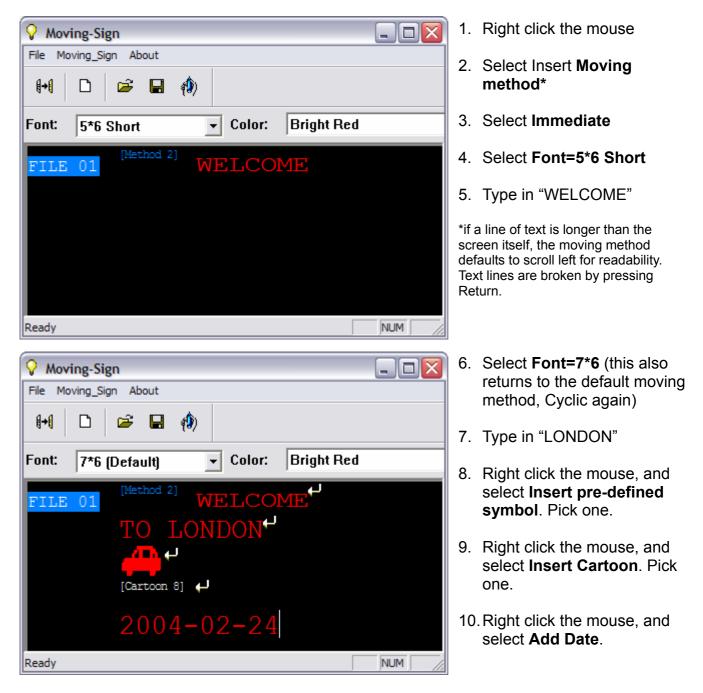

You can also add **time**, **special characters**, **user defined graphics** and **beeps** to your messages as described above.

### **Changing the Speed**

Once you pick a moving method, like **[OPEN**←**]**, a speed can be selected by right clicking with the mouse, selecting **Speed** and picking from the list: **Speed1=Fastest**, **8=Slowest** 

### **CREATING YOUR OWN GRAPHICS & LOGOS**

(The maximum number of user defined graphics that can be saved in the display memory is 8, **graphic A- graphic H)** 

1. Click **Lattice** to edit your graphic or logo

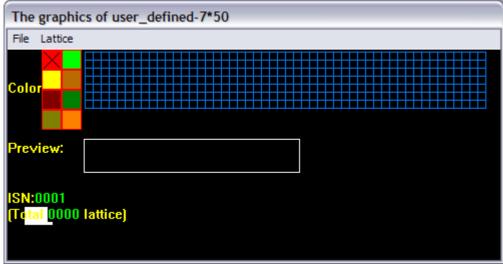

- 2. Note: Colours are not available with this product
- 3. Create your graphic in the grid area:
- 4. Draw a dot by clicking the left mouse button
- 5. Delete a dot by clicking the right mouse button

| Name                                              | Sub-menu              | Description                                                       |
|---------------------------------------------------|-----------------------|-------------------------------------------------------------------|
| File                                              | Save as               | Save as another ISN number                                        |
|                                                   | Create Sending List   | <ul> <li>Save all the custom graphics as a "lst" file.</li> </ul> |
|                                                   |                       | <ul> <li>Send the graphic list to the sign.</li> </ul>            |
|                                                   |                       | The maximum number of user defined graphics that can be           |
|                                                   |                       | saved in the display memory is 8, from Graphic A- Graphic H       |
|                                                   | Exit                  | Close the graphic editing window                                  |
| Lattice Create a new lattice Create another graph |                       | Create another graphic                                            |
|                                                   | Editing old lattice   | Open an old lattice for the editing                               |
|                                                   | Clear current lattice | Clear the current graphic                                         |

- 6. Select Create Sending List to create your own graphic list.
- 7. Double click the graphic in the left window to add into the current graphic list on the right.
- 8. The maximum number of user defined graphics that can be saved on to the display is 8, from Graphic A-H.
- 9. Click Save to store the current graphic list as "lst" file.
- 10. Click Send... to upload the current graphic list into the sign.

# **TIMER OPTIONS**

- Select Special Function
   Select the function tab you want to use

| S | etting special :                                                                                | funcion:                                                                                                    |                                                                                     | ×        |                                                  |
|---|-------------------------------------------------------------------------------------------------|----------------------------------------------------------------------------------------------------|-------------------------------------------------------------------------------------|----------|--------------------------------------------------|
|   | Special File                                                                                    | Alarm Hourly Ala                                                                                                    | rm   Auto On   Auto Off   ;                                                         | Set Time |                                                  |
|   |                                                                                                 | Alarm times:                                                                                                    |                                                                                     |          | The sign will alarm will repeat<br>10 times.     |
|   |                                                                                                 | The interval of alarm                                                                                                    | Setting                                                                             |          | The interval between repeats alarms is 1 minute. |
| S | etting special t                                                                                | `uncion:                                                                                                    |                                                                                     | ×        |                                                  |
|   | Special File                                                                                    | Alarm Hourly Ala                                                                                                    | nn   Auto On   Auto Off   S                                                         | Set Time |                                                  |
|   |                                                                                                 | I▼ Set the hourly ala                                                                                                    | m On                                                                                | +        | Set the hourly alarm on.                         |
|   |                                                                                                 |                                                                                                    |                                                                                     |          |                                                  |
|   |                                                                                                 |                                                                                                    |                                                                                     |          |                                                  |
| S | etting special i                                                                                | `uncion:                                                                                                    |                                                                                     | ×        |                                                  |
| S | etting special i<br>Special File                                                                |                                                                                                    | m Auto On Auto Off S                                                                |          |                                                  |
| S | Special File                                                                                    | Alarm   Hourly Alar<br>the time that the Movin                                                                                         |                                                                                     |          |                                                  |
| S | Special File<br>Please set<br>on automat                                                        | Alarm   Hourly Alar<br>the time that the Movin                                                                                         |                                                                                     |          | To power on the sign at 08:00 automatically.     |
| S | Special File<br>Please set<br>on automat                                                        | Alarm Hourly Ala<br>the time that the Movin<br>ically:                                                                                 | ng Sign power                                                                       |          |                                                  |
|   | Special File<br>Please set<br>on automat                                                        | Alarm Hourly Alar<br>the time that the Movin<br>ically:<br>Hour 00 💌 Minute                                                            | ng Sign power<br>III 💌 Second                                                       |          |                                                  |
|   | Special File<br>Please set<br>on automat                                                        | Alarm Hourly Ala:<br>the time that the Movin<br>ically:<br>Hour 00 Minute                                                              | ng Sign power<br>III 💌 Second                                                       | Set Time |                                                  |
|   | Special File<br>Please set<br>on automat                                                        | Alarm Hourly Ala:<br>the time that the Movin<br>ically:<br>Hour 00 V Minute<br>funcion:<br>Alarm Hourly Ala<br>the time that the Movin | ng Sign power<br>Second<br>Setting<br>m Auto On Auto Off ;                          | Set Time |                                                  |
|   | Special File<br>Please set<br>on automat<br>08 💌 :<br>Special File<br>Please set<br>automatical | Alarm Hourly Ala:<br>the time that the Movin<br>ically:<br>Hour 00 Minute<br>funcion:<br>Alarm Hourly Ala<br>the time that the Movin   | ng Sign power<br>Second<br>Setting<br>m   Auto On   Auto Off   ;<br>ng Sign tum off | Set Time |                                                  |

# APPENDIX

| APPENDIX OF ADDI | TIONAL PROGRAMMING TIPS |  |
|------------------|-------------------------|--|
|                  |                         |  |

| Function Code | DITIONAL PROGRAMMING TIPS Definition | Possibilities                | Control                |
|---------------|--------------------------------------|------------------------------|------------------------|
|               |                                      | Cyclic                       | [CYCLIC]               |
|               |                                      | Immediate                    | [IMMED]                |
|               |                                      | Open from Right              | [OPEN←]                |
|               |                                      | Open from Left               | [OPEN→]                |
|               |                                      | Open from center             | [OPEN<>]               |
|               |                                      | Open to Center               | [OPEN><]               |
|               |                                      | Cover from Center            | [COVER<>]              |
|               |                                      | Cover from Right             | [COVER←]               |
|               |                                      | Cover to Left                | [COVER→]               |
|               |                                      | Cover to Center              | [COVER><]              |
|               |                                      | Scroll Up                    | [SCROLL ↑ ]            |
| METHOD        | Display Option                       | Scroll Down                  | [SCROLL↓]              |
|               |                                      | Interlace to Center          | [INTER><]              |
|               |                                      | Interlace Cover              | [INCOVER><]            |
|               |                                      | Cover Up                     | [COVER↑]               |
|               |                                      | Cover Down                   | [COVER↓]               |
|               |                                      | Scan Line                    | [SCANLN]               |
|               |                                      | Explode                      | [EXPLODE]              |
|               |                                      | Pac Man                      | [PACMAN]               |
|               |                                      | Fall & Stack                 | [FALL]                 |
|               |                                      | Shoot                        | [SHOOT]                |
|               |                                      | Flash                        | [FLASH]                |
|               |                                      | Random                       | [RANDOM]               |
|               |                                      | Slide in                     | [SLIDE IN]             |
|               |                                      | 5×6 Short                    | [5×6]                  |
|               |                                      | 5×11 Short & Wide            | [5×11]                 |
|               | Changes the shape and size of        | 7×6 (Default)                | [7×6]                  |
| FONT          | characters                           | 7×11 Wide                    | [7×11]                 |
|               |                                      | 7×9                          | [7×9]                  |
|               |                                      | 7×17 Extra Wide              | [7×17]                 |
|               |                                      | Small Fonts                  | [Small]                |
|               |                                      | Speed 1 (Fastest)            | [SPEED 1]              |
|               |                                      | Speed 2                      | [SPEED 2]              |
|               |                                      | Speed 3                      | [SPEED 3]              |
| SPEED         | Change the scrolling speed of        | Speed 4                      | [SPEED 4]              |
|               | the display                          | Speed 5                      | [SPEED 5]              |
|               |                                      | Speed 6                      | [SPEED 6]              |
|               |                                      | Speed 7<br>Speed 8 (Slowest) | [SPEED 7]<br>[SPEED 8] |
|               |                                      |                              | [GRAPH A]              |
|               |                                      |                              | [GRAPH B]              |
|               |                                      |                              | [GRAPH C]              |
|               |                                      |                              | [GRAPH D]              |
| GRAPHICS      | Editable by user                     |                              | [GRAPH E]              |
|               |                                      |                              | [GRAPH F]              |
|               |                                      |                              | [GRAPH G]              |
|               |                                      |                              | [GRAPH H]              |
|               |                                      | City                         | [GRAPH I]              |
|               |                                      | Car                          | [GRAPH J]              |
|               |                                      | Vessel                       | [GRAPH K]              |
| GRAPHICS      | Non-editable by user                 | Tel                          | [GRAPH L]              |
|               |                                      | Nature                       | [GRAPH M]              |
|               |                                      | Ship                         | [GRAPH N]              |
|               |                                      | Swim                         | [GRAPH O]              |
| Continued     |                                      | Cat                          | [GRAPH P]              |

Continued...

| Function Code | Definition                                     | Possibilities              | Control   |
|---------------|------------------------------------------------|----------------------------|-----------|
|               |                                                | MERRY X`MAS                | [ANIM 1]  |
|               |                                                | HAPPY NEW YEAR             | [ANIM 2]  |
|               | Generate an animated                           | 4 <sup>TH</sup> JULY       | [ANIM 3]  |
| PHRASE        |                                                | HAPPY EASTER               | [ANIM 4]  |
| FIRASE        | pre-programmed display                         | HAPPY HALLOWEEN            | [ANIM 5]  |
|               |                                                | DON'T DRINK & DRIVE        | [ANIM 6]  |
|               |                                                | NO SMOKING                 | [ANIM 7]  |
|               |                                                | WELCOME                    | [ANIM 8]  |
|               | Generate a pause within the programmed message | Pauses for 2 second delay  | [PAUSE 1] |
|               |                                                | Pauses for 3 second delay  | [PAUSE 2] |
|               |                                                | Pauses for 4 second delay  | [PAUSE 3] |
| PAUSE         |                                                | Pauses for 6 second delay  | [PAUSE 4] |
| FAUSE         |                                                | Pauses for 10 second delay | [PAUSE 5] |
|               |                                                | Pauses for 20 second delay | [PAUSE 6] |
|               |                                                | Pauses for 30 second delay | [PAUSE 7] |
|               |                                                | Pauses for 60 second delay | [PAUSE 8] |

### APPENDIX LIST OF INTERNATIONAL CHARACTERS

Upper Left Arrow Martini Glass

| Interna                       | tional Characters                                                                                                    |                                                                                                    |                                                                                                    |
|-------------------------------|----------------------------------------------------------------------------------------------------|----------------------------------------------------------------------------------------------------|----------------------------------------------------------------------------------------------------|
| ÄÅÆ                           |                                                                                                    |                                                                                                    |                                                                                                    |
| ÇĆ                            |                                                                                                    |                                                                                                    |                                                                                                    |
| ÉĘ                            |                                                                                                    |                                                                                                    |                                                                                                    |
| Ñ                             |                                                                                                    |                                                                                                    |                                                                                                    |
| ÖÓ                            |                                                                                                    |                                                                                                    |                                                                                                    |
| Ś                             |                                                                                                    |                                                                                                    |                                                                                                    |
| Ü                             |                                                                                                    |                                                                                                    |                                                                                                    |
| ŻŹ                            |                                                                                                    |                                                                                                    |                                                                                                    |
| âäàå                          | æáaąa                                                                                                    |                                                                                                    |                                                                                                    |
| Ç                             |                                                                                                    |                                                                                                    |                                                                                                    |
| éêëè                          | ę                                                                                                    |                                                                                                    |                                                                                                    |
| ΪÎÌĺ                          |                                                                                                    |                                                                                                    |                                                                                                    |
| ñń                            |                                                                                                    |                                                                                                    |                                                                                                    |
| ÔÖÒÓ                          | <u>o</u>                                                                                                    |                                                                                                    |                                                                                                    |
| t                             |                                                                                                    |                                                                                                    |                                                                                                    |
| üûùú                          |                                                                                                    |                                                                                                    |                                                                                                    |
| Ϋ́                            |                                                                                                    |                                                                                                    |                                                                                                    |
| αβΓπ                          | ΣσμτΦθΩ ∞ δφ                                                                                                    |                                                                                                    |                                                                                                    |
| ć                             |                                                                                                    |                                                                                                    |                                                                                                    |
| ¢£¥P                          | t <i>f</i> €                                                                                                    |                                                                                                    |                                                                                                    |
| SYMBO                         |                                                                                                    |                                                                                                    | in the programming mode                                                                                                    |
|                               |                                                                                                    | Rainy                                                                                                    | Clock                                                                                                    |
|                               |                                                                                                    | Faucet                                                                                                    | Rocket                                                                                                    |
|                               |                                                                                                    |                                                                                                    | Helicopter                                                                                                    |
|                               | Tank                                                                                                    | House                                                                                                    | Teapot                                                                                                    |
|                               |                                                                                                    |                                                                                                    |                                                                                                    |
| Hearts Right Arrow Left Arrow |                                                                                                    |                                                                                                    |                                                                                                    |
|                               | ÄÅÆ         ÇĆ         ÉF         Ñ         ÖÓ         Ś         Ü         ŻŹ         âäàå         Ç         éêëè         ĨÎÌÍ         ñń         ôöòó         Ľ         üûùú         Ÿ         αβΓπ         ¿         ¢£¥P | Ç ĆÉFÑÖ ÓŚÜŻ Źâ ä à å æ á $\underline{a}$ $\underline{a}$ $\underline{a}$ Çé ê ë è $\underline{c}$ Tî l íñ ńô ö ò ó $\underline{O}$ tÜ û ù úŸα β Γ π Σ σ μ τ Φ θ Ω ∞ δ φ¿ $\underline{c}$ £ ¥ Pt $f \in$ SYMBOL CHARACTERS The symCloudyGlassesKeyTankDuck | $\ddot{A} A \not E$ $\ddot{C} \dot{C}$ $\dot{E} F$ $\ddot{N}$ $\ddot{O} \dot{O}$ $\ddot{S}$ $\ddot{U}$ $\ddot{Z} \dot{Z}$ $\dot{a} \ddot{a} \dot{a} \ddot{a} \dot{a} \dot{a} \dot{a} \dot{a} \dot{a} \dot{a} \ddot{a} \ddot{a} \ddot{a} \ddot{a} \ddot{a} \ddot{a} \ddot{a} \ddot$ |

#### TROUBLESHOOTING

Lower Left Arrow

Shoe

| IKOUBLESHOUTIN      |                                                                                                    |
|---------------------|----------------------------------------------------------------------------------------------------|
| No display          | -Check if the power socket located at the back of the sign is connected.                           |
|                     | -Check if the AC power plug is plugged into the wall outlet.                                       |
|                     | -Check if the main power of the AC outlet is normal.                                               |
|                     | -Check if the auto on/auto off time setting is correct.                                            |
| Not response to     |                                                                                                    |
| remote control      | replace all the batteries.                                                                         |
|                     | -Check if the batteries of the remote control are placed at right polarity. Please follow the      |
|                     | markings in the battery compartment.                                                               |
|                     | -Check if there is anything between the remote and the sign blocking the remote signal.            |
| No display bu       | -Check if the auto on/auto off time setting is correct.                                            |
| response to the     | -Check if the data in the files are valid.                                                         |
| remote control      | -If you are not sure, you can enter the edit mode and press 'CLR' key of the remote control,       |
|                     | select 'DEL ALL' to erase all data, this will reset the sign to display the default demo messages. |
| If the above proced | ires do not work, please contact your dealer.                                                      |

Mug

Chair